## **"Pillole" di OK\_GEOMAPPA**

Alla scoperta della funzionalità dell'utility….

## **Planimetria PDF > DXF**

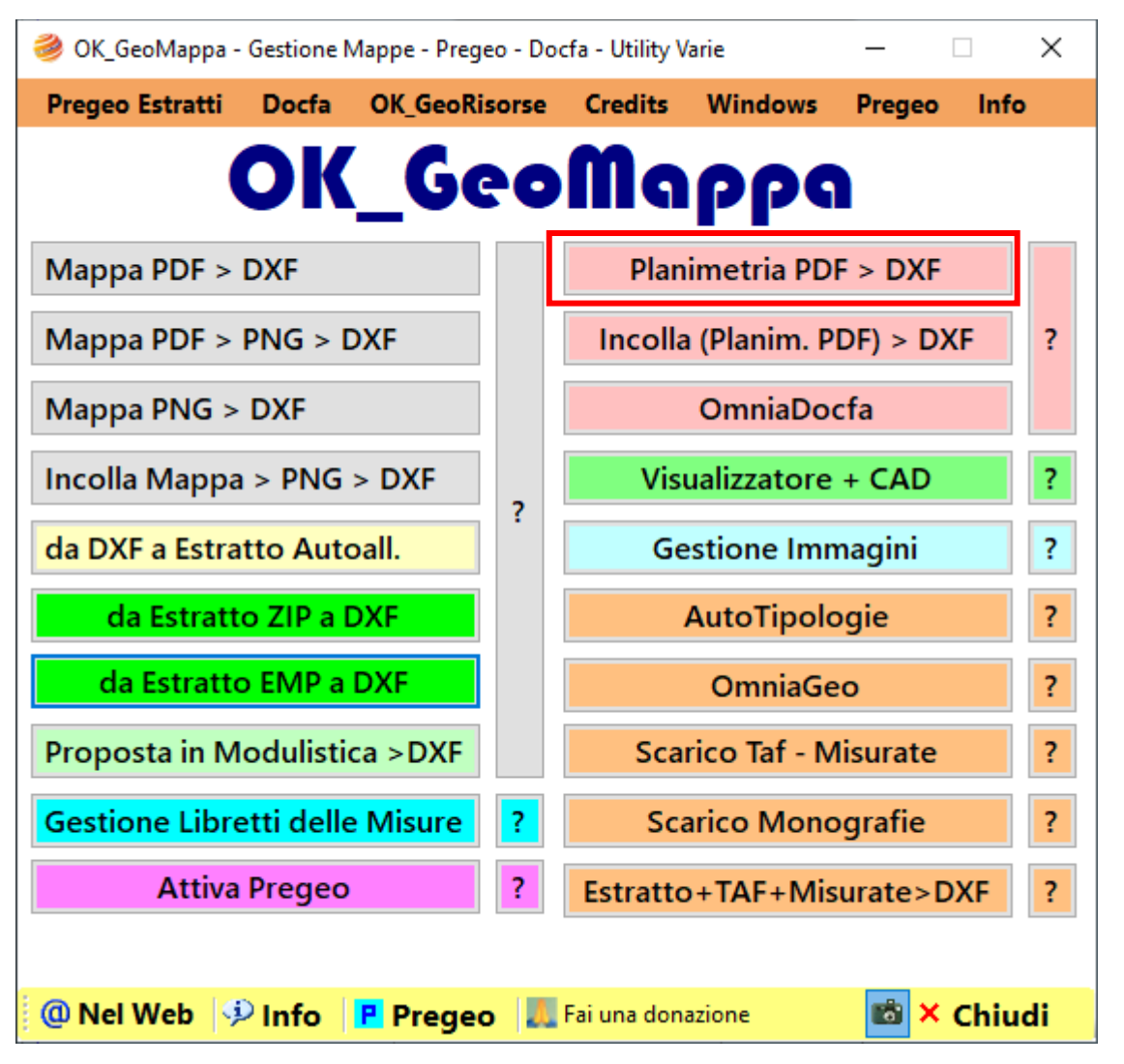

Il tasto evidenziato in colore rosa avvia un comando che consente di trasformare una scheda planimetrica in formato pdf, rilasciata dal portale Sister.

Una volta cliccato sul tasto viene visualizzata la finestra gestione risorse di Windows dove andare a prelevare il file PDF precedentemente scaricato e opportunamente collocato nel PC in una cartella in cui il file è facilmente ritrovabile, per esempio direttamente nel desktop.

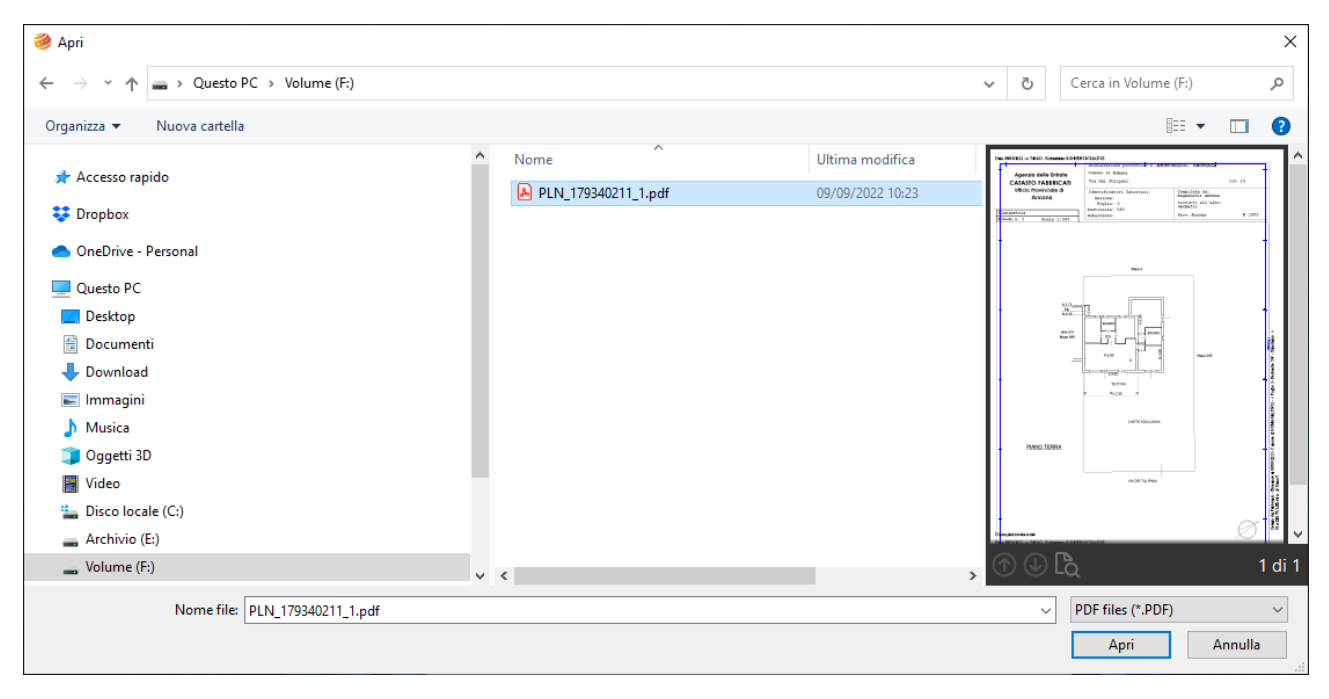

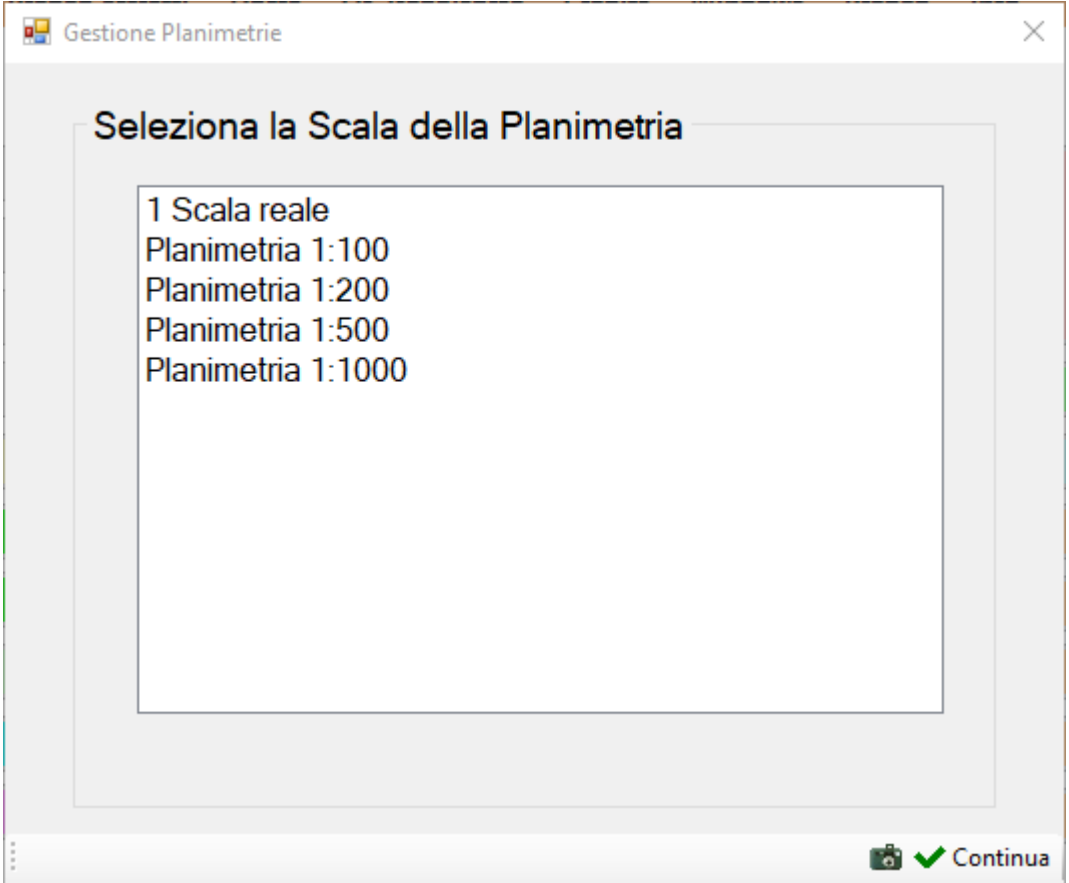

A questo punto viene chiesta la scala della planimetria, normalmente 1:200, che possiamo leggere dal PDF aperto in precedenza.

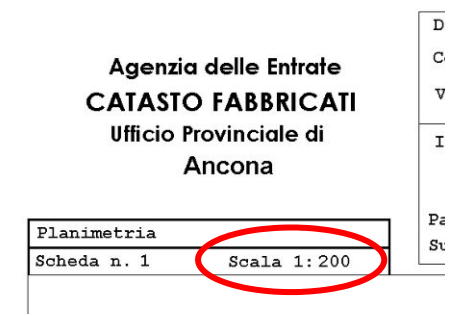

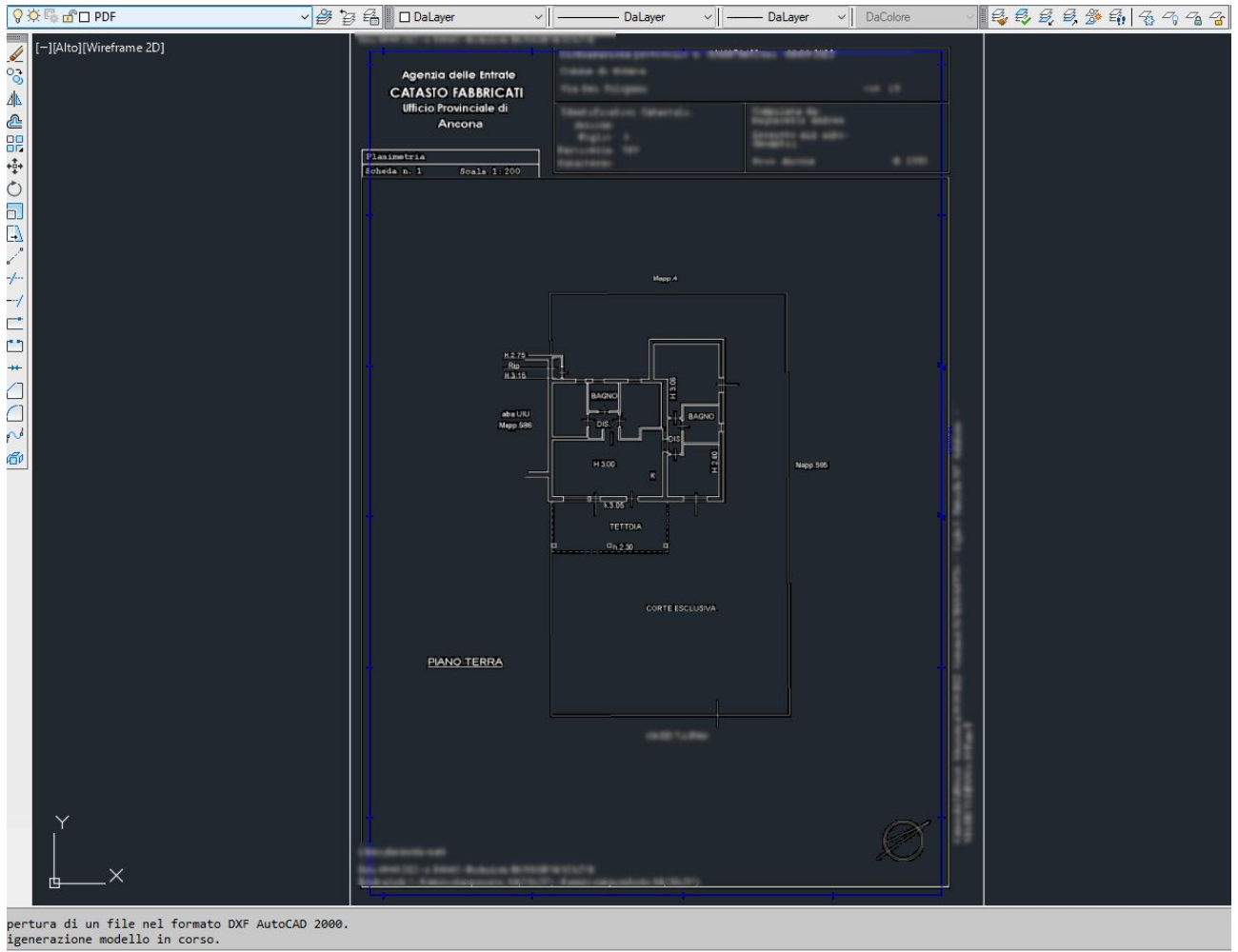

R + Digitare un

Ed ecco, in pochi semplici passaggi, la planimetria catastale raffigurata nel nostro CAD e con l'immagine perfettamente in scala!

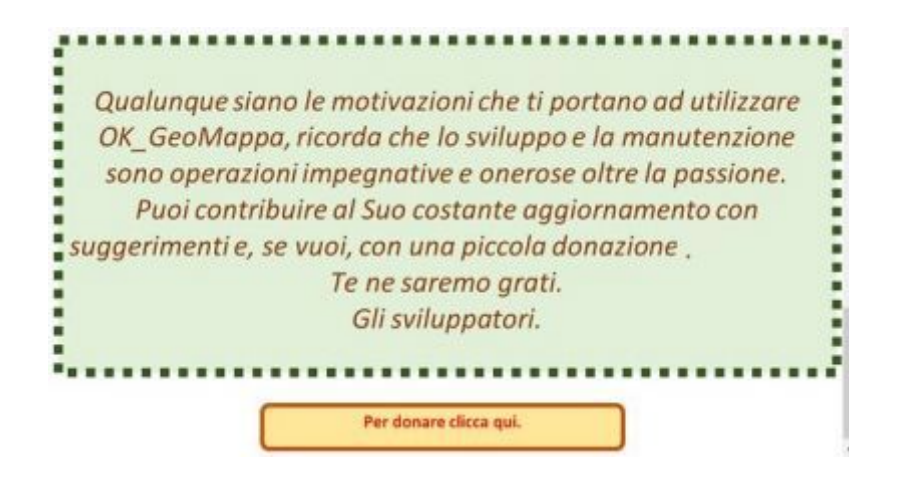